#### Σχεδίαση και Τεχνολογίες Πολυμέσων

#### Εργαστήριο

Δημιουργία αλληλεπίδρασης και περιβάλλοντος διεπαφής στο Flash

Διδάσκοντες : Π. Κυριακουλάκος , Σ. Κυρατζή

#### Σχεδίαση της Βασικής Οθόνης "Biography" 1/14

- Η οθόνη "Biography" είναι της μορφής που δείχνει η εικόνα.
	- Το logo "biography" πρέπει να εισέρχεται και ταυτόχρονα να εμφανίζεται σταδιακά στην σκηνή (δημιουργία tween θέσης και διαφάνειας)
	- $\mathcal{L}_{\mathcal{A}}$ Το κείμενο πρέπει να μπορεί να γίνει scroll.

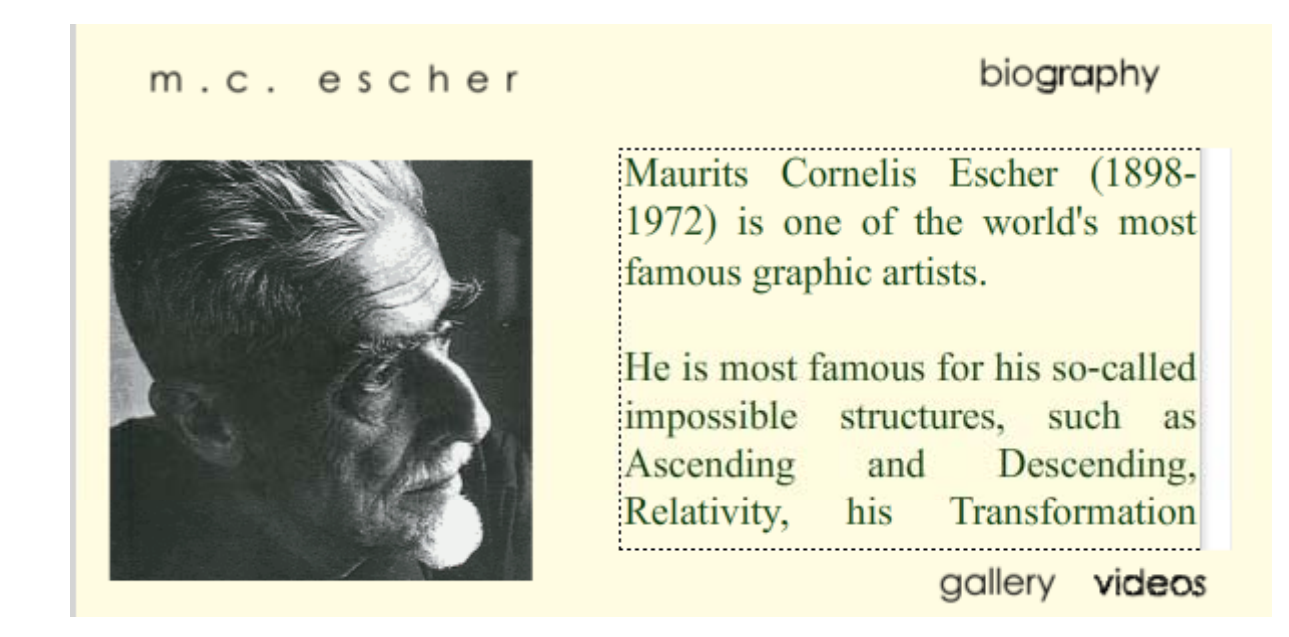

#### Σχεδίαση της Βασικής Οθόνης "Biography" 2/14

- Όπως και για την "Κεντρική Βασική Οθόνη", φτιάξτε έναν νέο φάκελο πάνω από τον φάκελο "Main Interface" που θα ονομάζεται "Biography Interface".
- $\blacksquare$  Μέσα στον φάκελο τοποθετήστε δύο layers με τα ονόματα:
	- Bio text: θα τοποθετηθεί το κείμενο βιογραφίας του Escher
	- Bio logo: θα τοποθετηθεί το tween για την εμφάνιση και τη διαφάνεια του logo "biography"

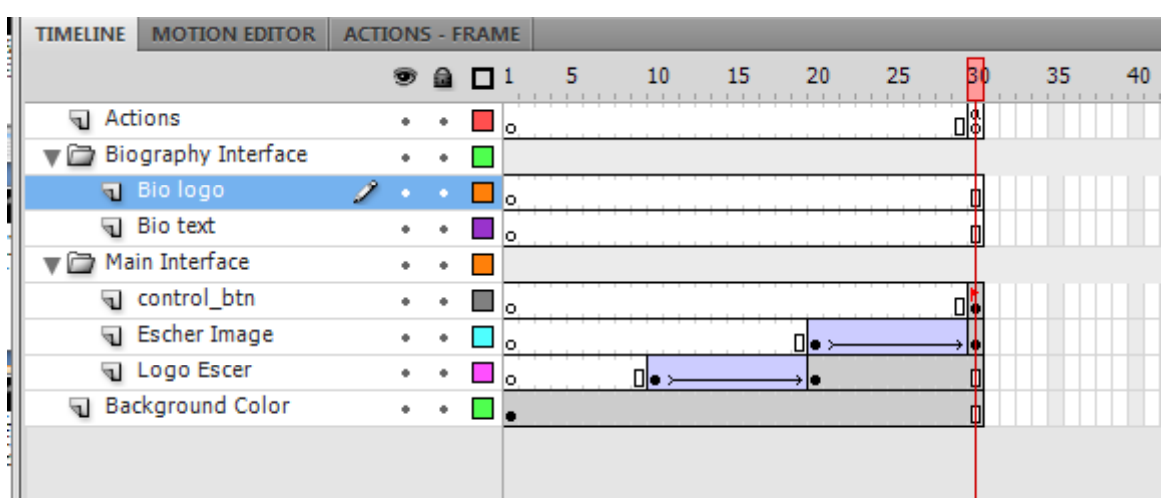

#### Σχεδίαση της Βασικής Οθόνης "Biography" 3/14

- $\mathbb{R}^n$ ■ Eπειδή η οθόνη "Biography" δεν θέλετε να εμφανίζεται στη σκηνή ταυτόχρονα με την "βασική κεντρική οθόνη", πρέπει τα frames τα οποία καταλαμβάνει στο timeline να μην ταυτίζονται με αυτά που καταλαμβάνει η "Κεντρική Βασική Οθόνη". Η οθόνη θα ξεκινάει από το frame 40.
- $\mathcal{L}_{\mathcal{A}}$ Επιλέξτε στο layer "Logo Escher", το frame 40 και εισάγετε ένα νέο Keyframe.
- Επιλέξτε στο ίδιο layer το frame 50 και με δεξί κλικ επιλέξτε "Insert Frame".
- $\mathcal{L}$ ■ Στο ίδιο layer, επιλέξτε με το κουμπί "shift" πατημένο, τα frames από το 31-39, κάντε δεξί κλίκ και επιλέξτε "Clear Frames"
- Επαναλάβετε την παραπάνω διαδικασία και για το layer "Background Color" και "Escher Image ".

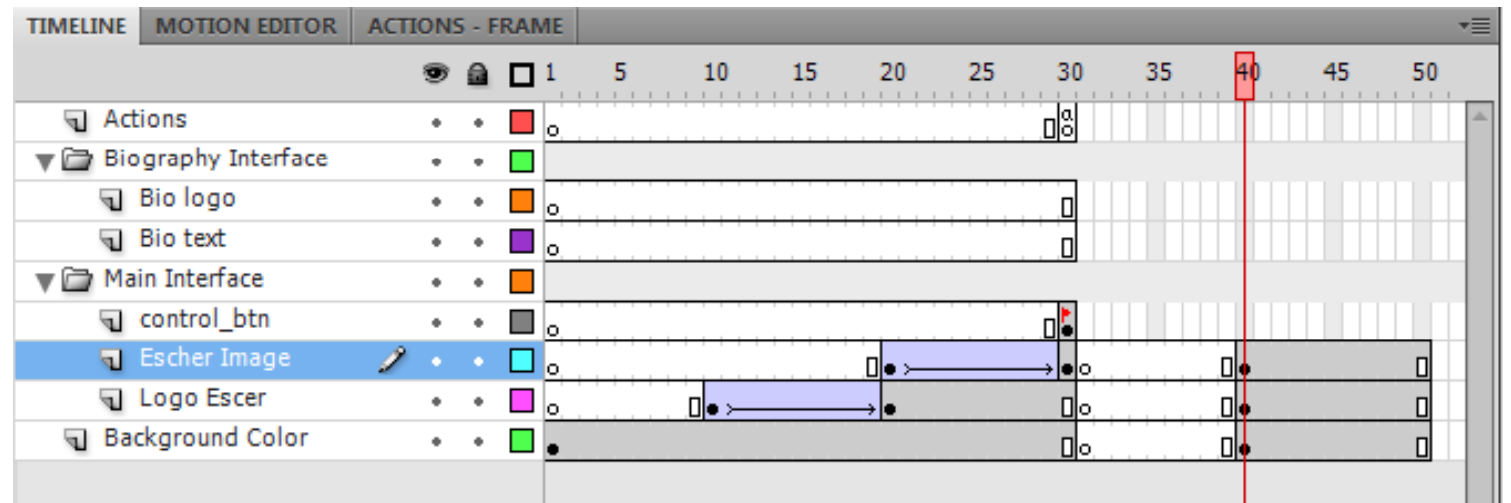

#### Σχεδίαση της Βασικής Οθόνης "Biography" 4/14

- Επιλέξτε το layer "Bio Logo" και στο frame 40 εισάγεται ένα Keyframe.
- Επιλέξτε το Keyframe 40, στο layer "Bio Logo", και τοποθετείστε από το Library, στη σκηνή, το movie clip "biography", στην θέση που δείχνει η εικόνα.
- Επιλέξτε το mc "biography" στη σκηνή και θέστε, από την καρτέλα Properties, την τιμή Alpha =  $0\%$

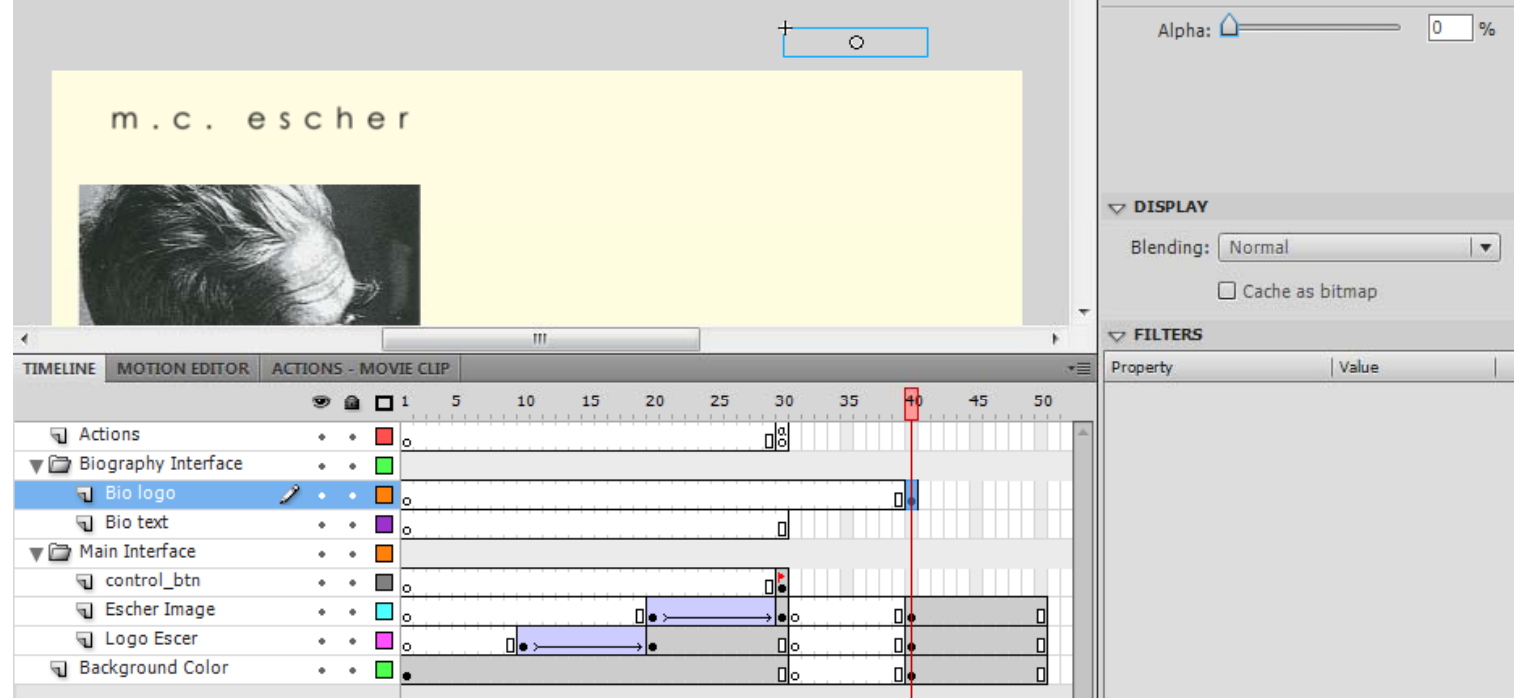

#### Σχεδίαση της Βασικής Οθόνης "Biography" 5/14

- $\overline{\phantom{a}}$ Στη συνέχεια εισάγετε στο ίδιο layer (Bio logo) στο frame 50 ένα νέο Keyframe.
- $\mathbb{R}^n$  Με επιλεγμένο το keyfr. 50 στ<sup>o</sup> layer "Bio Logo"
	- $\mathbb{R}^d$  Τοποθετείστε το mc "biography" της σκηνής στην θέση που ορίζεται από την βασική οθόνη.
	- $\mathbb{R}^d$ Θέστε την τιμή Alpha <sup>=</sup> 100%

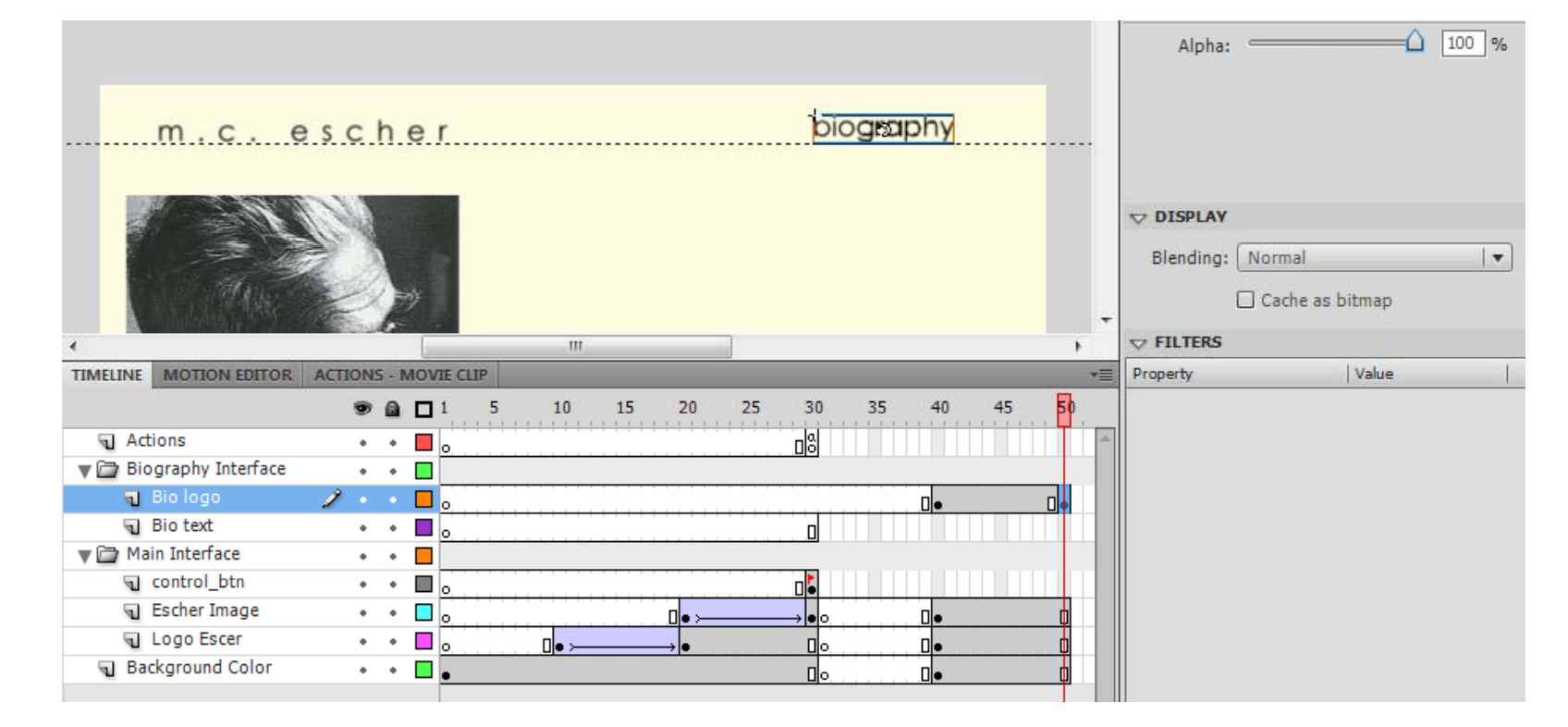

#### Σχεδίαση της Βασικής Οθόνης "Biography" 6/14

 Δημιουργείστε "Classic ClassicTween " μεταξύ των Keyframes 40 ‐50 στο layer "Bio Logo".

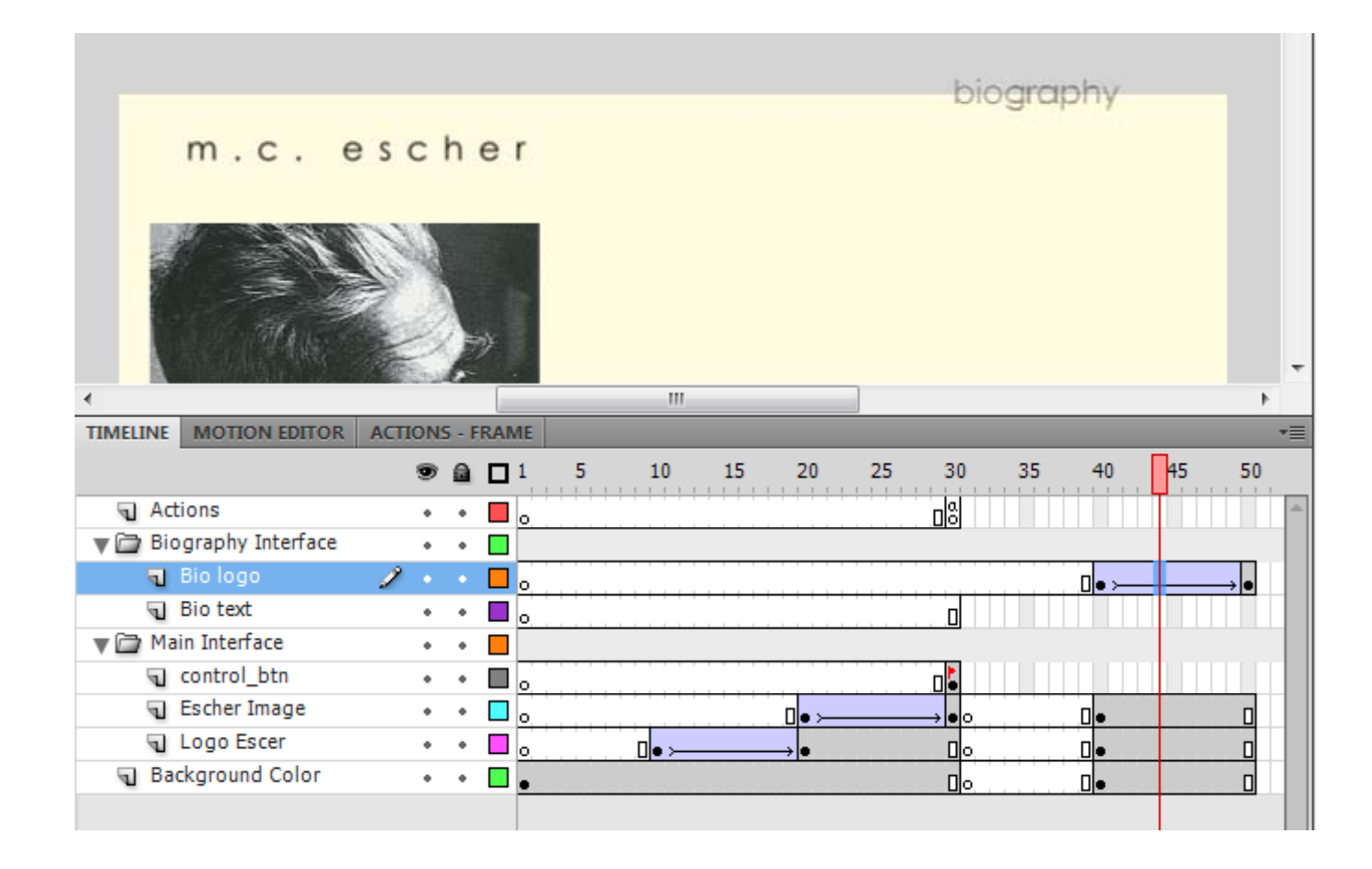

#### Σχεδίαση της Βασικής Οθόνης "Biography" 7/14

- Στο layer "Bio Text" εισάγετε στο frame 50 ένα keyframe.
- Στο ίδιο layer, επιλέξτε το keyfr. 50 και εισάγετε στη σκηνή ένα αντικείμενο text περίπου στη θέση που θέλετε να εμφανίζεται στην βασική οθόνη.
- Στη συνέχεια πρέπει να ρυθμίσετε τις παραμέτρους που αφορούν στο αντικείμενο κειμένου (text) της σκην ή ς.

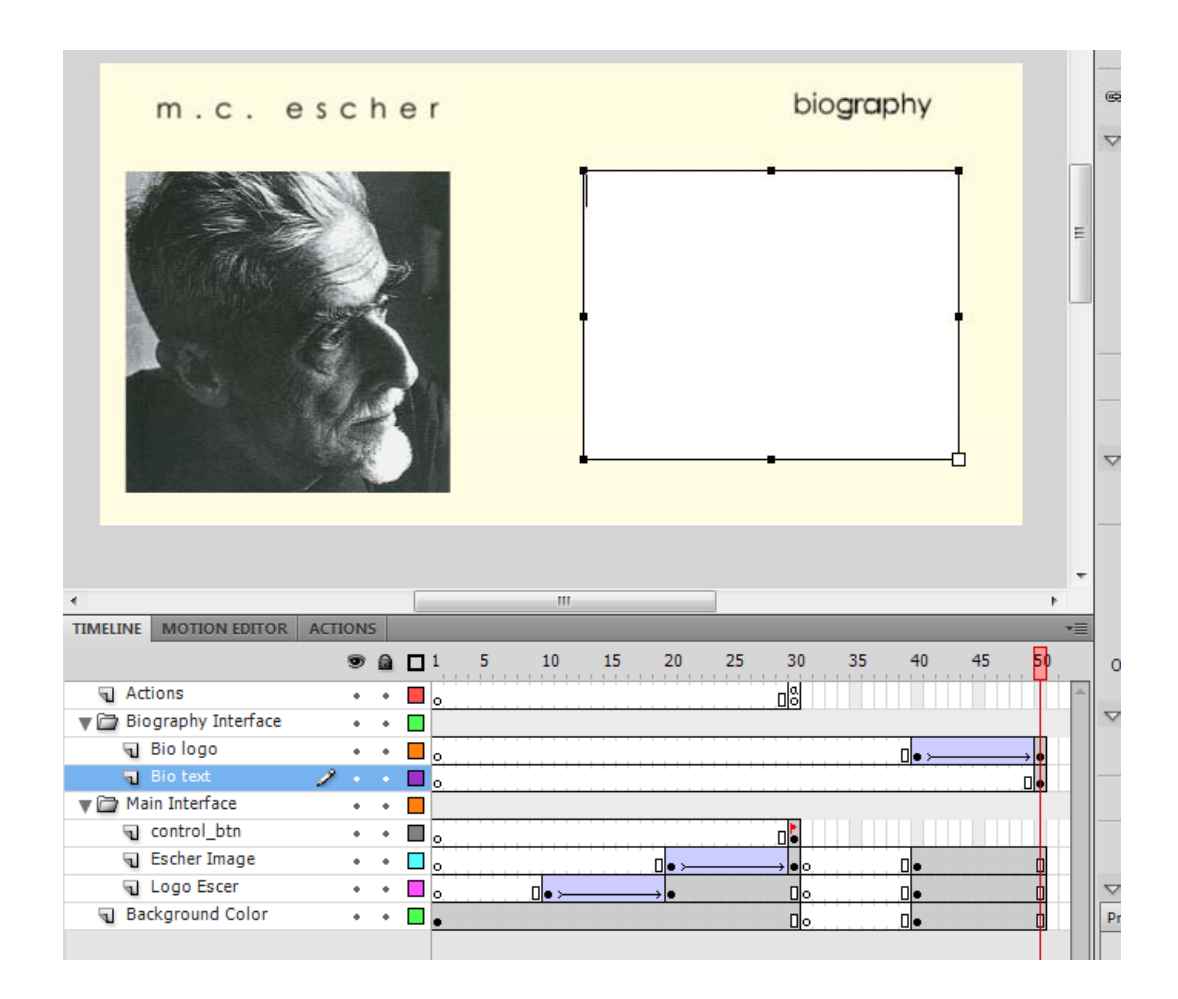

#### Σχεδίαση της Βασικής Οθόνης "Biography" 8/14

 Επιλέξτε το αντικείμενο text της σκηνής και πηγαίνετε στην καρτέλα "Properties".

Φτιάξτε την καρτέλα Properties του textαντικειμένου όπως δείχνει η διπλανή εικόνα.

**Προσοχή**: Το πρώτο στοιχείο που δίνεται είναι το όνομα του text (bio text).

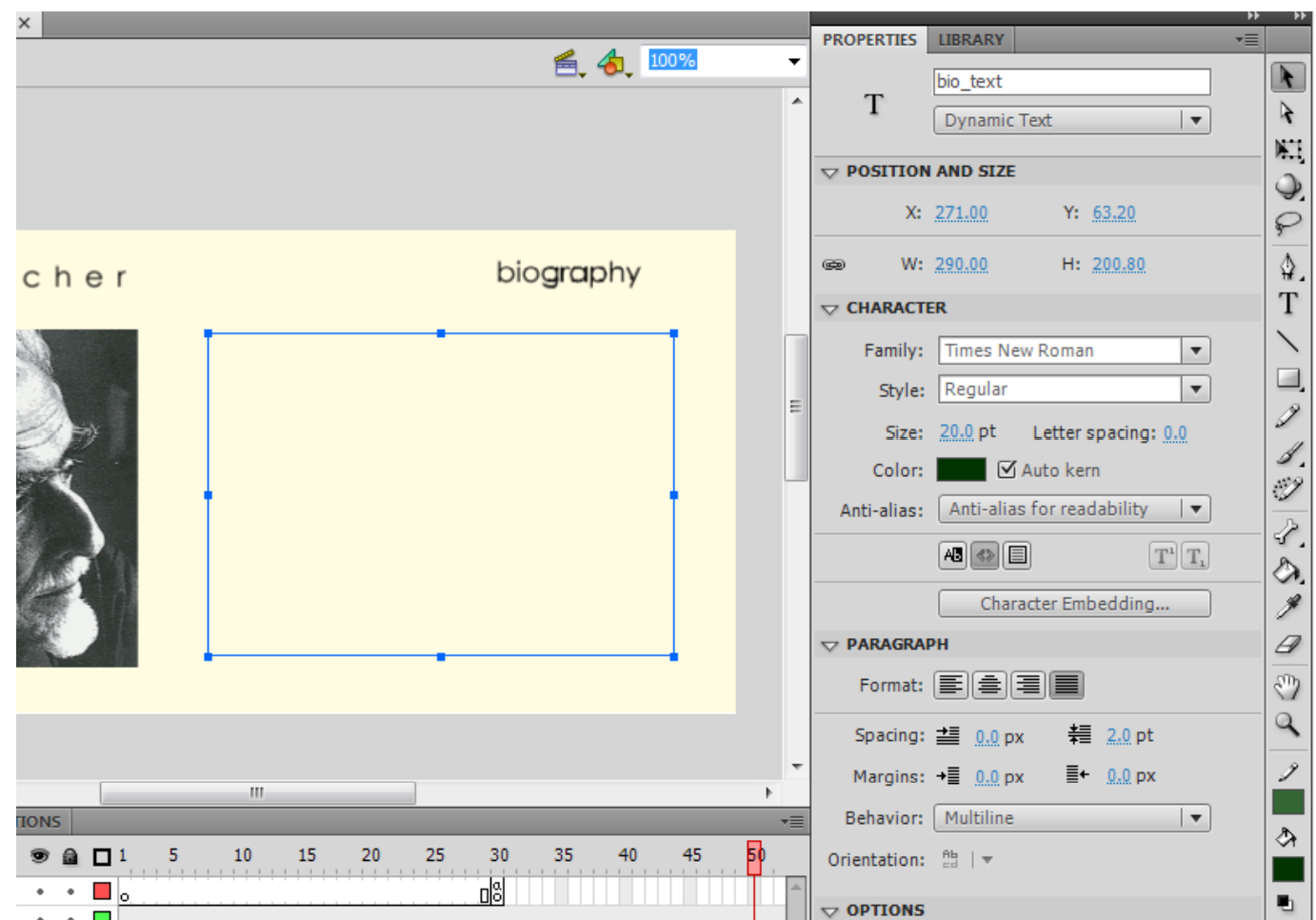

#### Σχεδίαση της Βασικής Οθόνης "Biography" 9/14

- Αντιγράψτε το κείμενο "bio.txt" που βρίσκεται μέσα στον φάκελο "texts" του project σας.
- Αφήστε το όπως εμφανίζεται. Μόλις ενσωματώσετε το scroll bar θα προσδιορίσετε ξανά τις διαστάσεις του text αντικειμένου.

#### m.c. escher

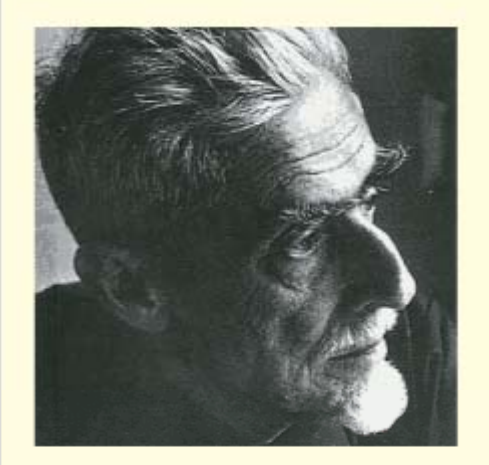

#### biography

Maurits Cornelis Escher (1898-1972) is one of the world's most famous graphic artists.

He is most famous for his so-called impossible structures, such as Ascending and Descending. Relativity, his Transformation Prints, such as Metamorphosis I, Metamorphosis  $\mathbf{H}$ and Metamorphosis III, Sky & Water I. or Reptiles.

M.C. Escher, during his lifetime, made 448 lithographs, woodcuts and wood engravings and over 2000 drawings and sketches. Like

#### Σχεδίαση της Βασικής Οθόνης "Biography" 10/14

- Επιλέξτε από το μενού Windows το στοιχείο Components. Θα ανοίξει ένα παράθυρο με τα έτοιμα components που προσφέρει το Flash.
- × Από το φάκελο User Interface επιλέξτε το στοιχείο UIScrollBar και σύρετε το στη σκηνή.
- × ■ Επιλέξτε το αντικείμενο UIScrollBar στη σκηνή και στην καρτέλα Properties,
	- 1. Ξεκλειδώστε τ ην αναλογία μεταξύ W και H
	- 2. Αλλάξτε την παράμετρο H = 200.8 (όσο ήταν το αντικείμενο text)

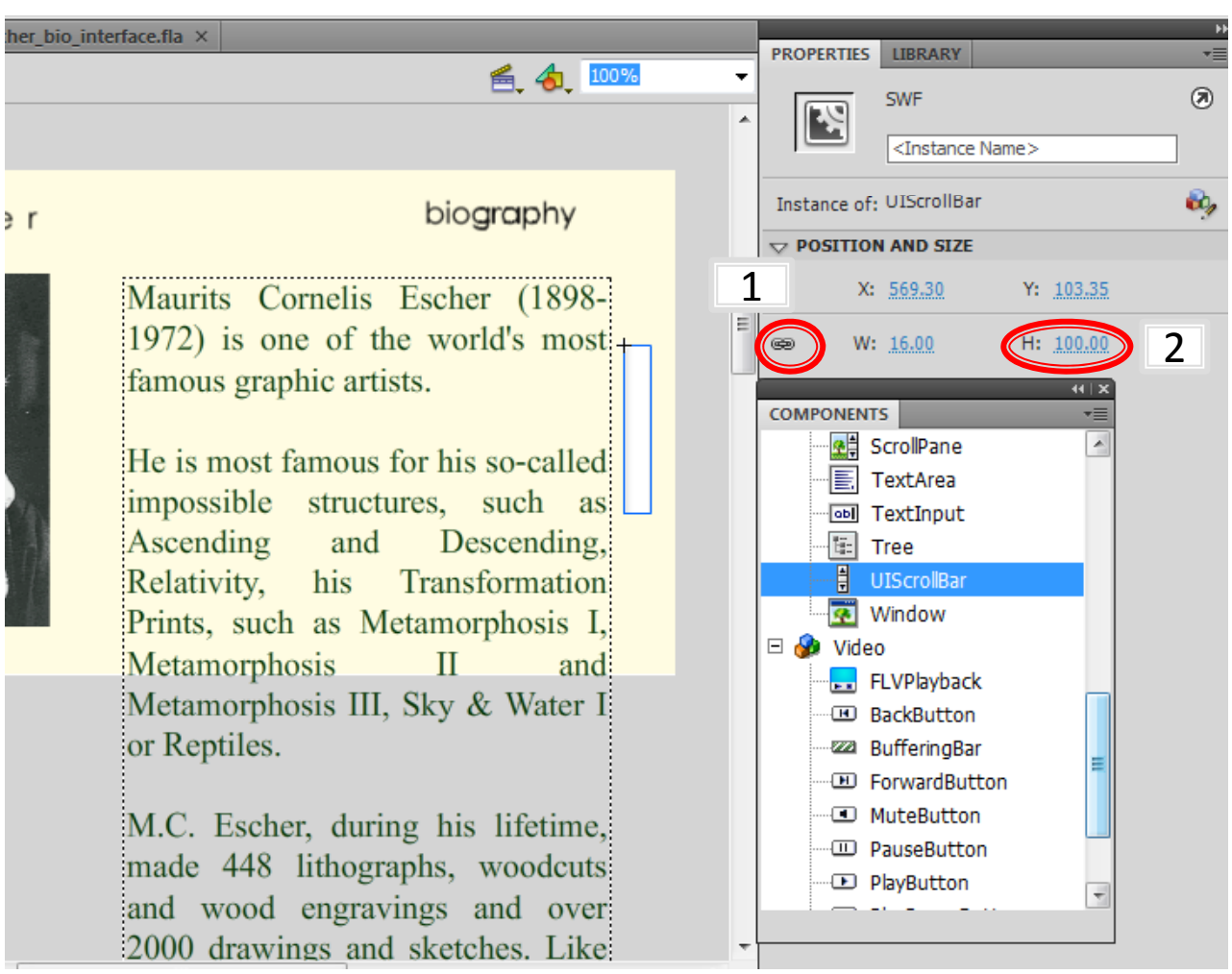

#### Σχεδίαση της Βασικής Οθόνης "Biography" 11/14

- Τοποθετείστε το αντικείμενο UIScrollBar στη θέση που θέλετε να έχει σε σχέση με το αντικεί μενο text.
- Επιλέξτε το UIScrollBar στη σκηνή και από την καρτέλα Properties επιλέξτε το εικονίδιο του Component Inspector Panel.
	- Στο παράθυρο του Component Inspector, στην καρτέλα Parameters, στο πεδίο \_targetInstance συμπληρώστε "bio\_text". (Με τον τρόπο αυτό συνδέσατε το scroll bar με το συγκεκριμένο αντικείμενο κειμένου)

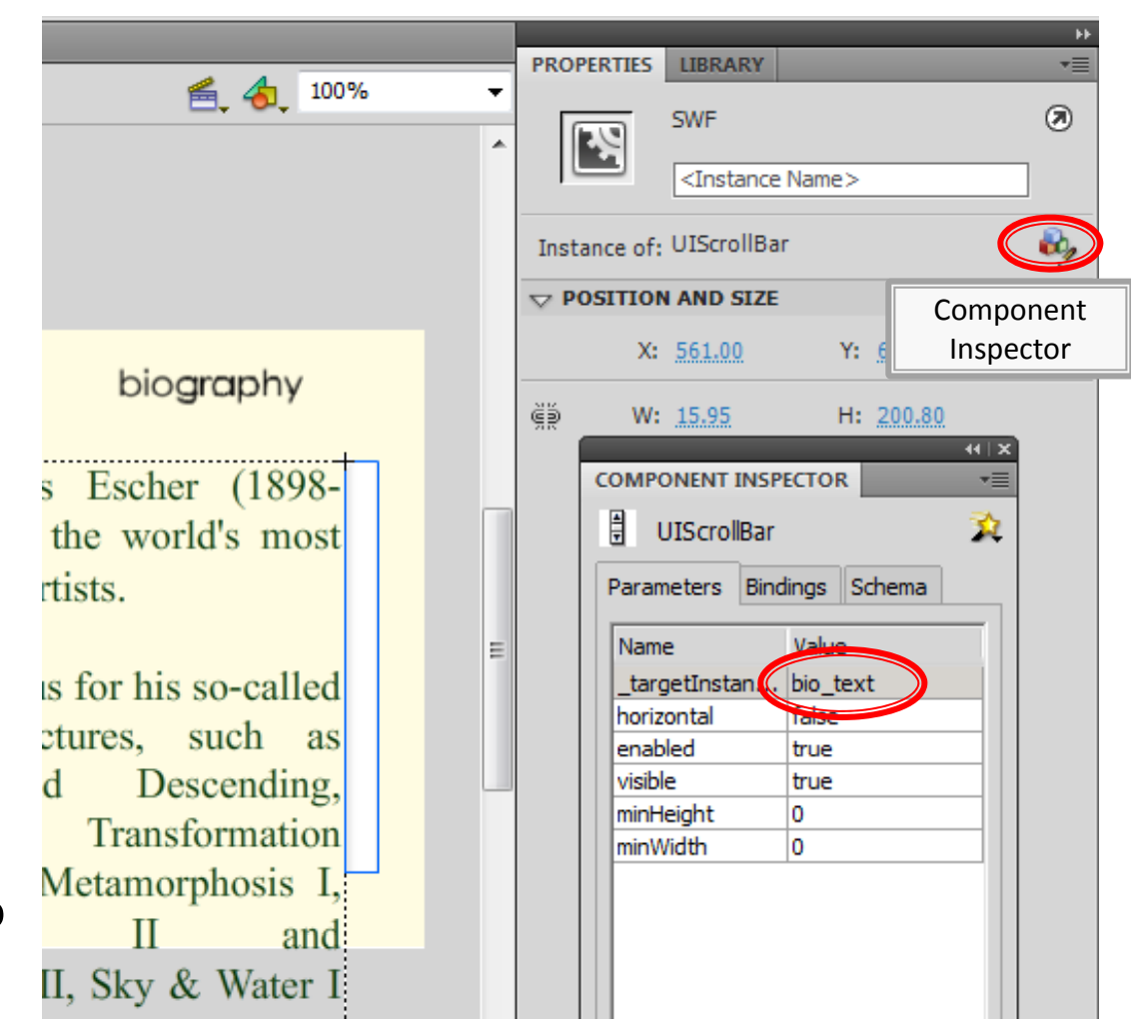

#### Σχεδίαση της Βασικής Οθόνης "Biography" 12/14

 Αφού έχετε κάνει την σύνδεση μεταξύ text και UIScrollBar, επιλέξτε το bio\_text στην σκηνή, και από την καρτέλα Properties, αλλάξτε πάλι την παράμετρο H <sup>=</sup> 200.8.

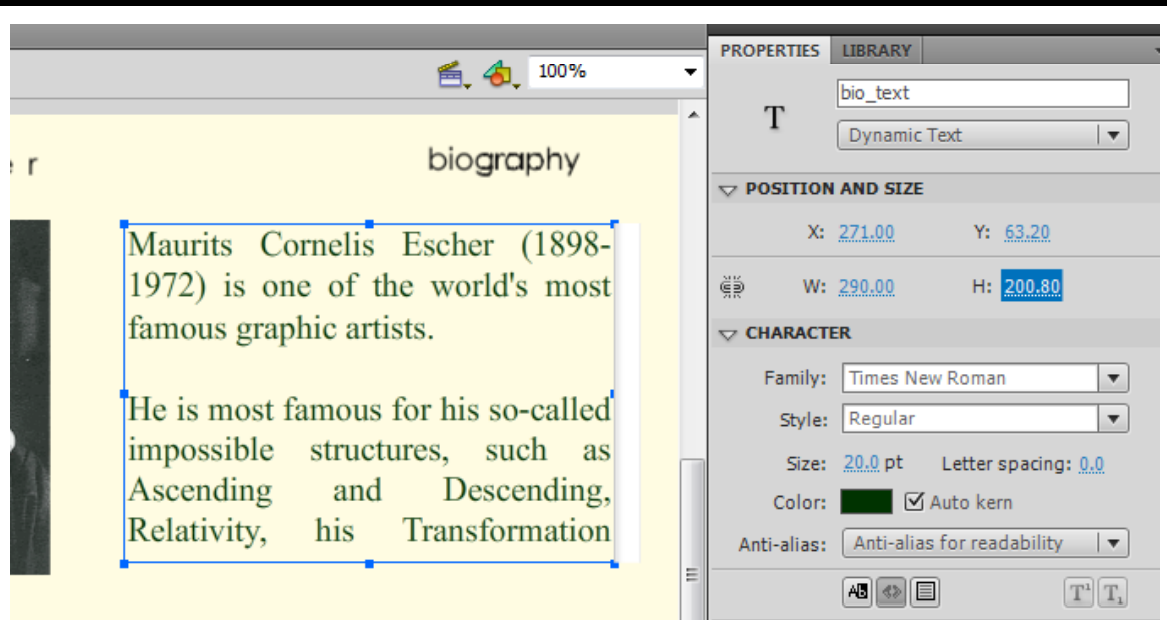

- Φτιάξτε ένα καινούργιο layer μέσα στο φάκελο "Biography Interface" με το όνομα "control\_btn".
- Εισάγετε στο layer αυτό ένα Keyframe στο frame 50.

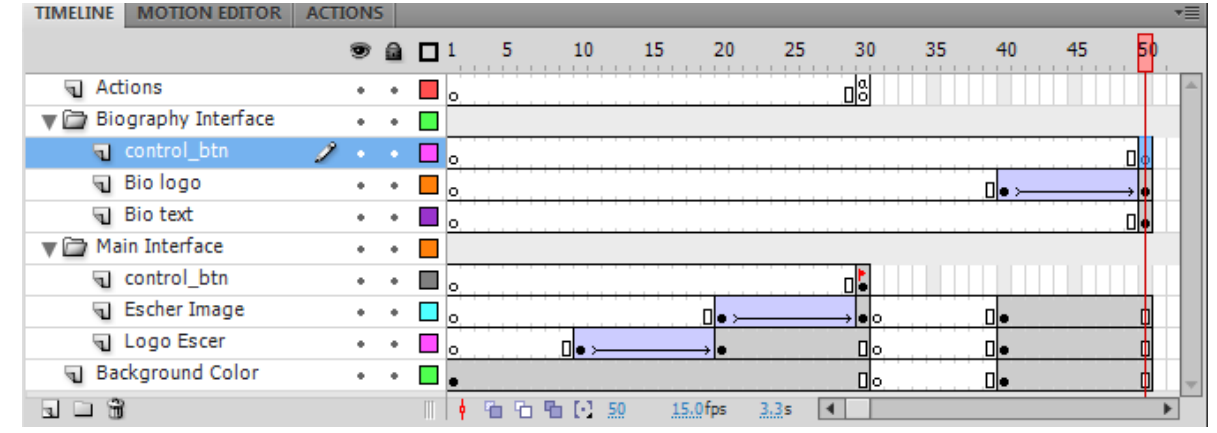

#### Σχεδίαση της Βασικής Οθόνης "Biography" 13/14

- Επιλέξτε το Keyframe 50 του layer "control\_btn " και εισ άγετε στη σκηνή τα mc "videos" και "gallery", όπως δείχνει η εικόνα.
- Αφού ολοκληρώθηκε η σχεδίαση της βασικής οθόνης "Biography» μένει να μπει το action που θα σταματάει τη σκηνή στο frame 50.

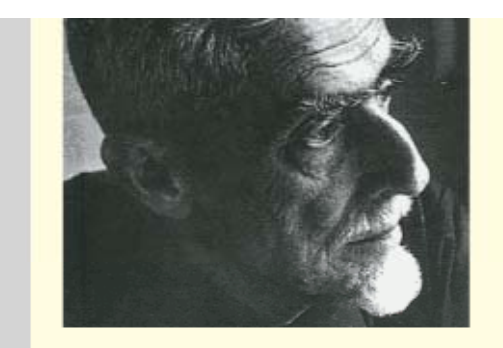

famous graphic artists.

He is most famous for his so-called impossible structures, such as Ascending and Descending. his Transformation Relativity.

gallery videos

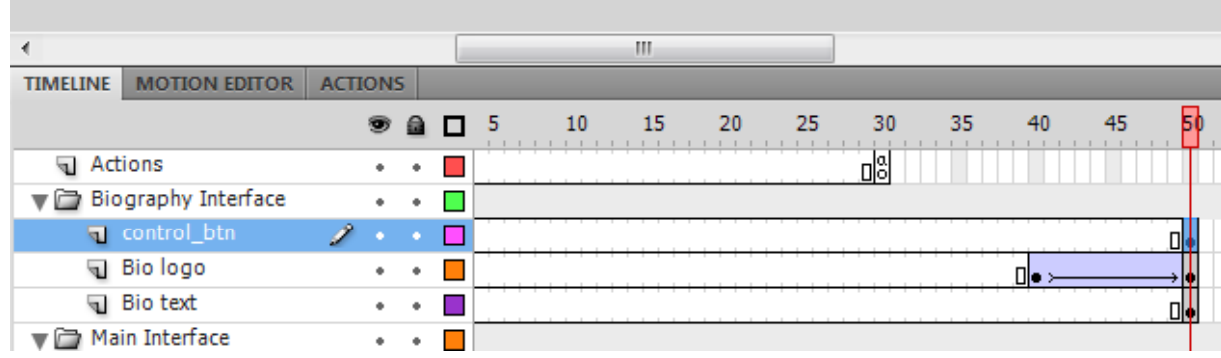

### Σχεδίαση της Βασικής Οθόνης "Biography" 14/14

Εισάγετε ένα keyframe στο layer "Actions" στο frame 50. Ανοίξτε την καρτέλα Action και γράψτε **stop();**

- TIMELINE MOTION EDITOR 25 30 35  $40$ 45  $\odot$  a  $\Box$  10 15 20 nla' **M** Actions  $\mathcal{P} \leftarrow \mathcal{P} \leftarrow \mathcal{P}$ Biography Interface  $\sim$   $\sim$   $\Gamma$ a control btn **ACTIONS - FRAME** a Bio logo 中国 Script Assist 2 ActionScript 1.0 & 2.0 a Bio text ₩ Main Interface Global Functions ١n.  $stop()$ : a control btn ActionScript 2.0 Classes GI Escher Image **A** Global Properties जा Logo Escer **同** Operators Background Colo **7** Statements
- Εισάγετε ένα Keyframe στο frame 40 του layer "Actions".
- Επιλέξτε το Keyframe που εισαγάγατε.
- $\mathcal{L}_{\mathcal{A}}$  Επιλέξτε την καρτέλα Properties και δώστε στο πλαίσιο Label στο πεδίο Name το όνομα "bio intrf"

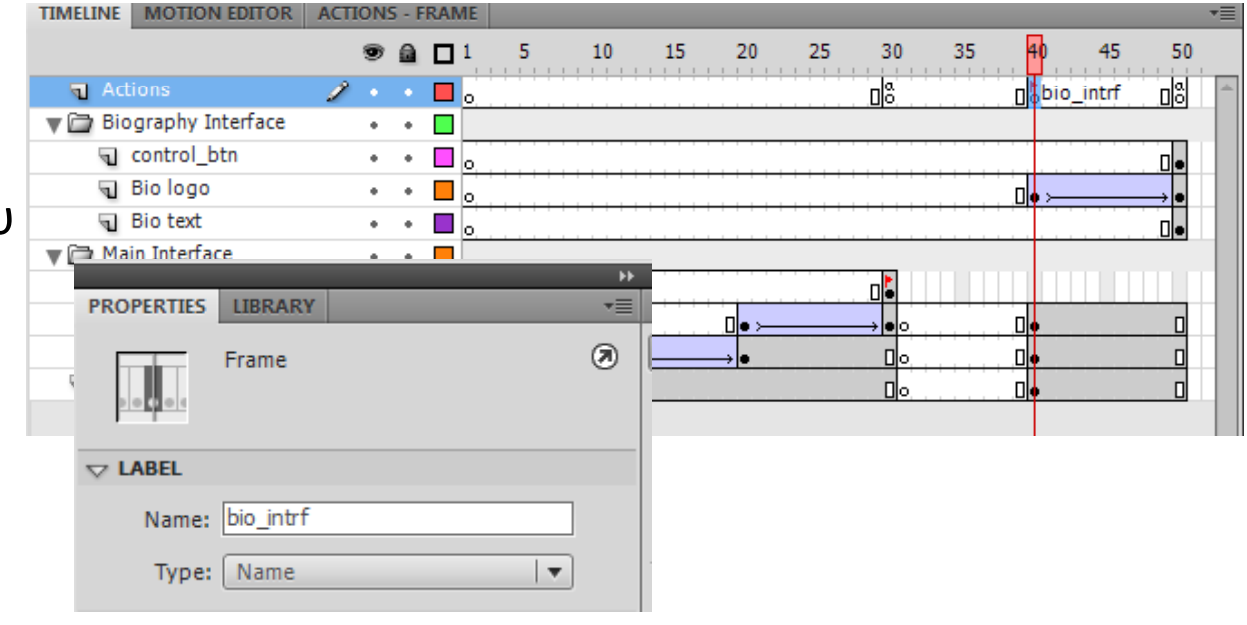

#### Σχεδίαση Αλληλεπίδρασης

- Στόχος είναι ο χρήστης πατώντας το κουμπί "biography" της "Κεντρικής Βασικής Οθόνης " να μεταβαίνει στην οθόνη "Biography ".
- Η διαδικασία αποτελείται από δύο βήματα:
	- Το αντικείμενο mc "biography" στην σκηνή της "Κεντρικής Βασικής Οθόνης " πρέπει να μετατραπεί σε αντικεί μενο "κου μπί "(button )
	- Να γραφεί ένα action script για να γίνει η μετάβαση στο κεντρικό timeline από την μία οθόνη στην άλλη. Θα γίνει με την βοήθεια των flags (ονομάτων των τελικών keyframes της κάθε εικόνας ) και των κατάλληλων actions.

- Πηγαίνετε το δείκτη του timeline στο frame 30.
- Βεβαιωθείτε ότι κανένα αντικείμενο στη σκηνή δεν είναι επιλεγμένο (αν υπάρχουν επιλεγμένα πατήστε με το ποντίκι στο χώρο γύρω από τη σκηνή).
- Επιλέξτε το mc "biography", κάντε δεξί κλικ στο ποντίκι και επιλέξτε "Convert to Symbol".
- Θα εμφανιστεί το παράθυρο του "Convert to Symbol".
- Στο παράθυρο "Convert to Symbol"

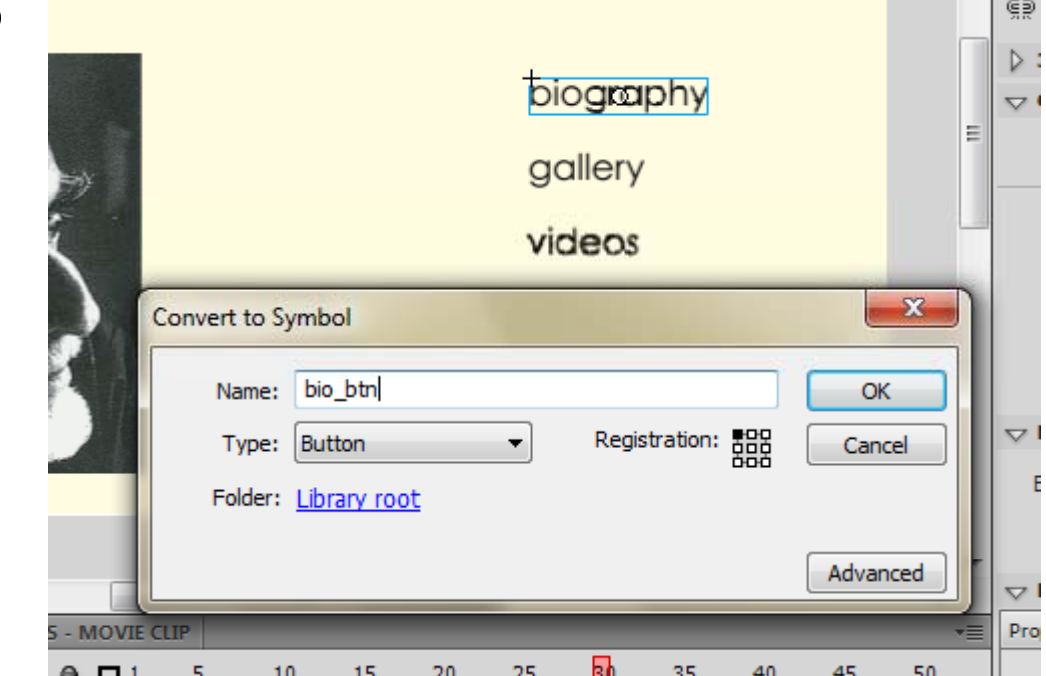

- Γράψτε στο πεδίο **Name**: **bio\_btn**. To όνομα bio\_btn είναι το όνομα του αντικειμένου button, που δημιουργήθηκε από το mc "biography". Το κουμπί αυτό αποθηκεύεται στο Library και μπορείτε να το χρησιμοποιήσετε και σε άλλες οθόνες.
- Στο πεδίο **Type** πρέπει να λέει **Button**. Επιλέξτε το από το αναδυόμενο μενού.

- Αρχικά θα πρέπει να ρυθμίσετε την μορφή του κουμπιού στα τρία στάδια του.
	- $\overline{\phantom{a}}$  Επιλέξτε στη σκηνή (frame 30) το κουμπί "biography" και κάντε διπλό κλικ.
	- $\bar{\phantom{a}}$  Εμφανίζεται το timeline του κουμπιού, που είναι διαφορετικό από το κλασσικό timeline. Σε αυτό φαίνονται τα στάδια / κατάσταση ενός κουμπιού.
	- $\bar{\phantom{a}}$  Κατάσταση
		- Up: ποια η μορφή του κουμπιού όταν ο χρήστης δεν αλληλεπιδρά με αυτό.
		- Over: ποια η μορφή του κουμπιού όταν περνάει το ποντίκι από πάνω του.
		- ▪ Down: ποια η μορφή του κουμπιού την στιγμή που το πατάει ο χρήστης.
		- ▪ Hit: Δεν αποτελεί κατάσταση του ορίζει το κουμπί.

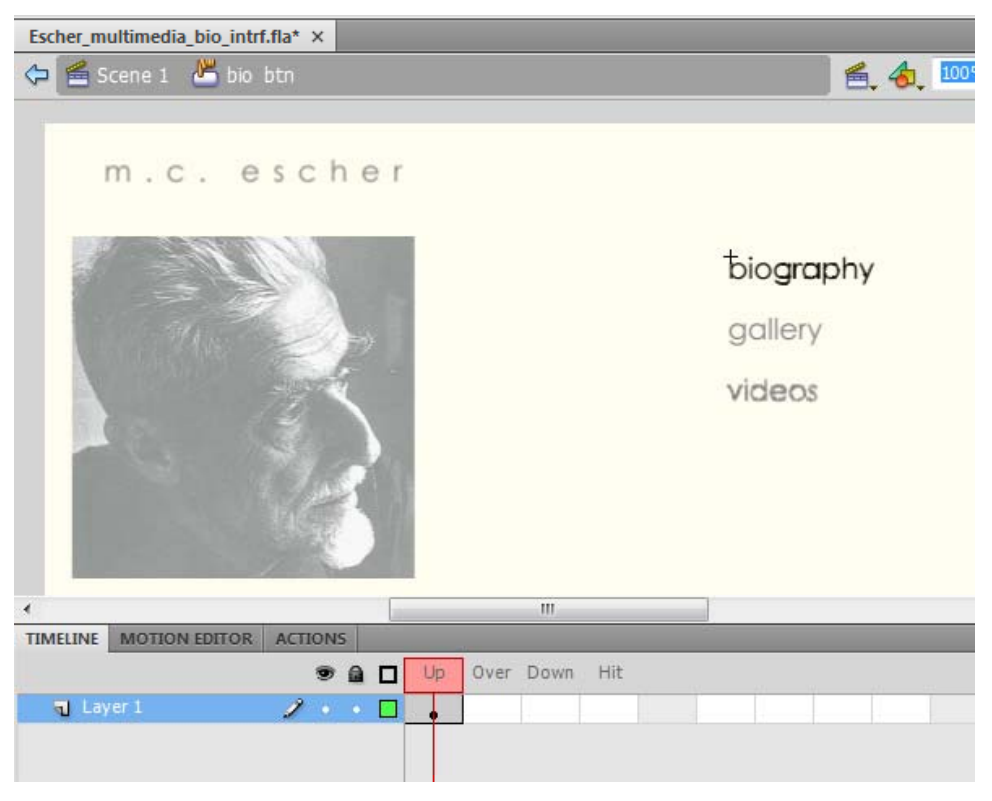

 **Παρατήρηση**: Στο πλαίσιο πάνω αριστερά πρέπει να γράφει "Scene 1 bio\_btn". Αυτό κατάσταση σημαίνει ότι είστε μέσα στο timeline του κουμπιού, καθορίζει το περιθώριο που bio\_btn που βρίσκεται στο timeline της Scene1 (το κεντρικό timeline).

- Aφήστε την κατάσταση "Up" όπως είναι. Το κουμπί θα φαίνεται όπως το σχεδιάσατε εξαρχής.
- $\mathcal{C}^{\mathcal{C}}$  Στο timeline του "bio\_btn" επιλέξτε την κατάσταση "Over" και εισάγετε ένα Keyframe (δεξί κλικ -> Insert Keyframe)

Με επιλεγμένη την κατάσταση "Over", επιλέξτε στη σκηνή ξανά το αντικείμενο "biography". Επιλέξτε την καρτέλα Properties. Πρέπει να φ ης αίνονται οι ιδιότητες του movie clip "biography" (το mc "biography" βρίσκεται μέσα στο κουμπί)

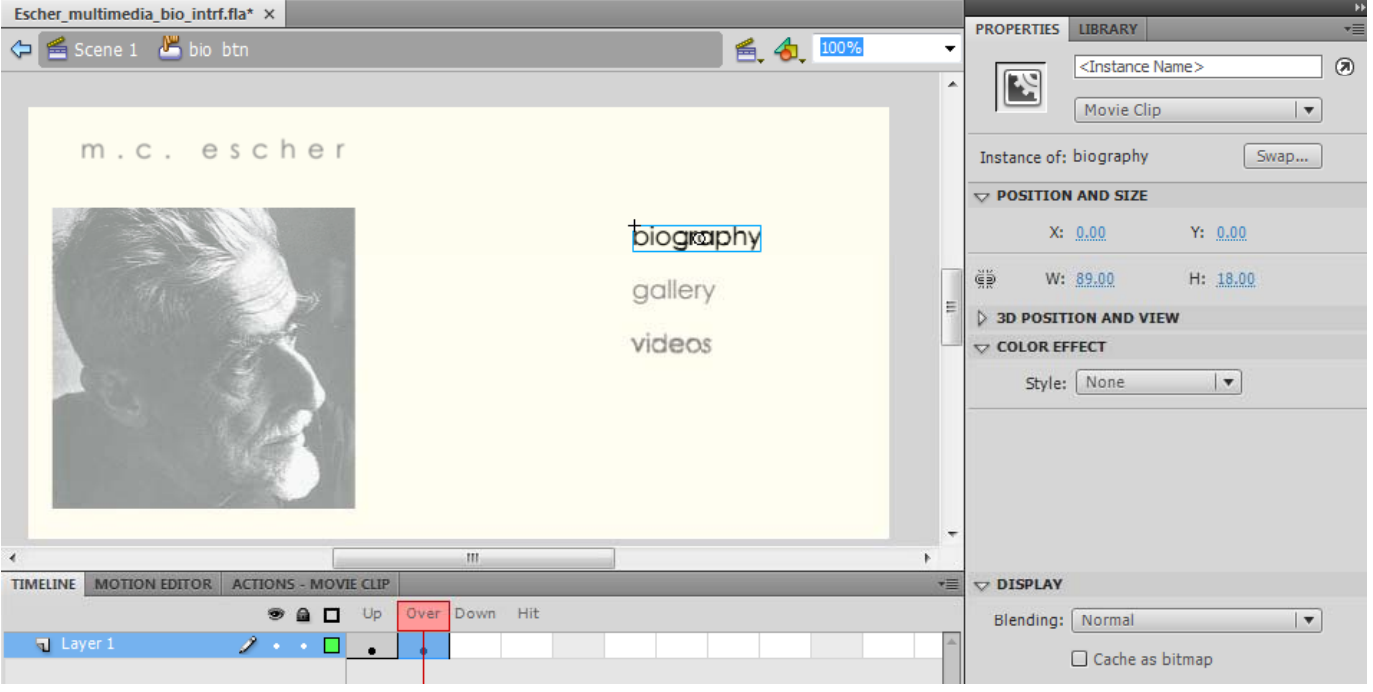

- Στην καρτέλα Properties, στο πλαίσιο Color Effect, επιλέξτε από το αναδυόμενο μενού "Tint" και δώστε τις τιμές που φαίνονται στην εικόνα δεξιά.
- Αυτό σημαίνει ότι όταν χρήστης περνάει με το ποντίκι πάνω από κουμπί, το κουμπί πρέπει να παίρνει το χρώμα που φαίνεται στο πλαίσιο δεξιά.
- Επαναλάβετε την ίδια διαδικασία για τη κατάσταση "Down" και στο Tint δώστε τις τιμές που φαίνονται στην εικόνα δεξιά.

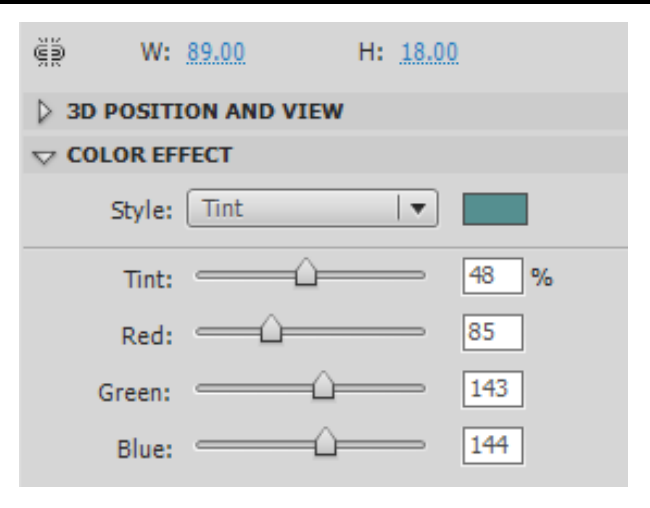

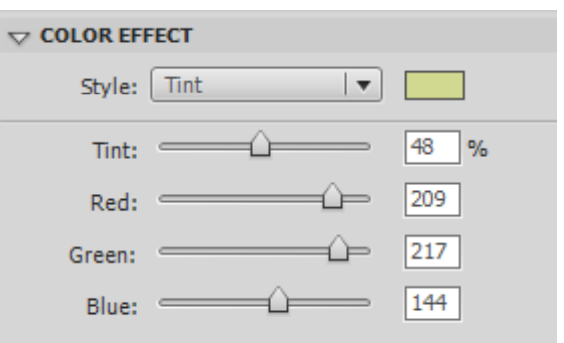

Το timeline του κουμπιού πρέπει να είναι όπως αυτό της τελευταίας εικόνας.

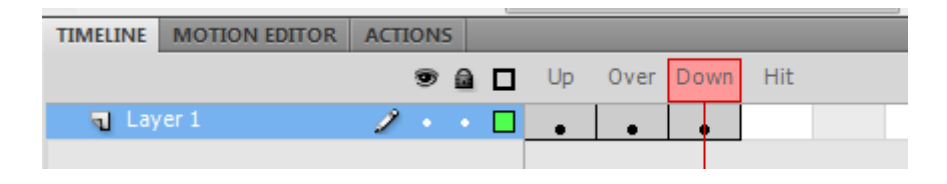

- Για να προσδιορίσετε την κατάσταση "Hit", εισάγετε αρχικά ένα Keyframe στο frame "Hit".
- Επιλέξτε το frame "Hit".
- $\mathcal{L}_{\mathcal{A}}$ ■ Eπιλέξτε το εργαλείο σχεδίασης "Rectangle Tool" και σχεδιάστε γύρω από το "biography" ένα παραλληλόγραμμο. Αυτό σημαίνει ότι όταν ο χρήστης έχει το ποντίκι στο χώρο που ορίζει το παραλληλόγραμμο, το κουμπί ενεργοποιείται.

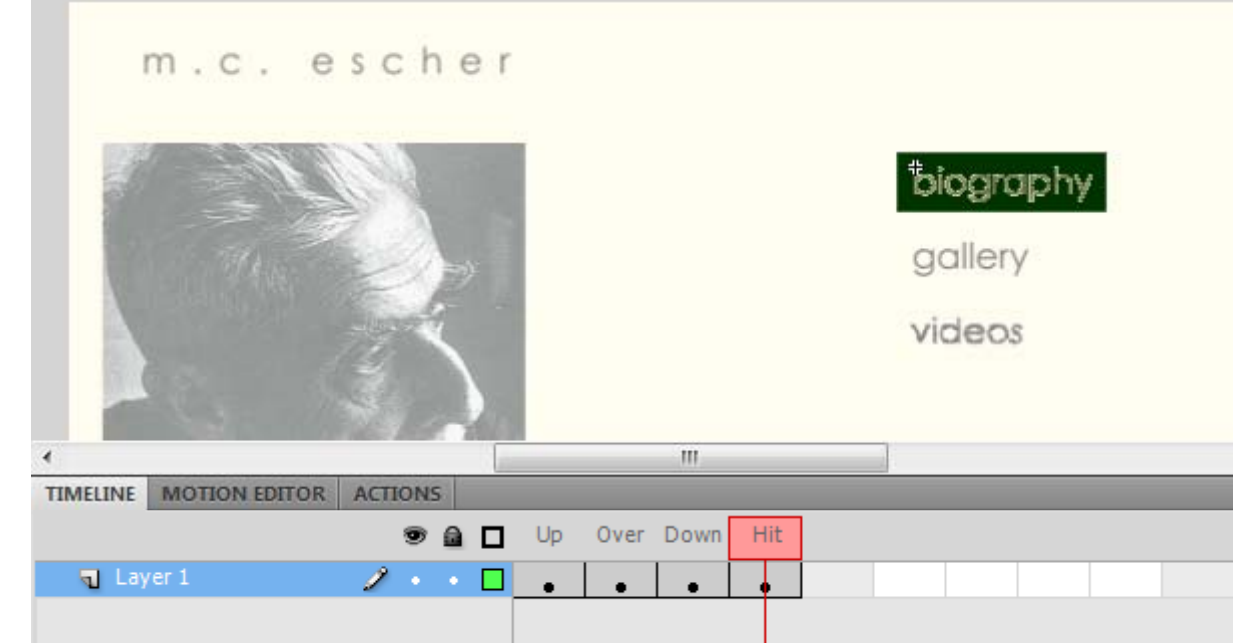

 **Σημείωση**: Το χρώμα στο στάδιο "Hit" δεν φαίνεται πουθενά στην εφαρμογή σας

#### Δημιουργία κουμπιών "gallery" και "videos"

- Επαναλάβετε την προηγούμενη διαδικασία που ακολουθήσατε για να φτιάξετε το κουμπί "biography" ώστε να μετατρέψετε και τα movie clips "gallery" και "videos", που βρίσκονται στο Layer "control btn" του Main\_interface επίσης σε κουμπιά.
- Ονομάστε αντίστοιχα τα κουμπιά σε "gallery\_btn" και "videos\_btn ".
- Στην συνέχεια πηγαίνετε στο Layer "control\_btn" του φακέλου "Biography Interface", σβήστε τα movie clips "gallery" και "videos " και εισάγετε (από το Library) στη θέση τους τα κουμπιά "gallery\_btn" και "videos\_btn".

### Σχεδίαση αλληλεπίδρασης

- Τώρα πρέπει να εισάγετε το action script που χρειάζεται για να λειτουργήσει το κουμπί.
- Βγείτε από το timeline του κουμπιού, πατώντας πάνω αριστερά στο Scene 1 (πάνω εικόνα). Θα πρέπει να επιστρέψετε στο frame 30 ("Κεντρική Βασική Οθόνη").
- Επιλέξτε το κουμπί "Biography" και ανοίξτε την καρτέλα "Actions" (**Προσοχή**: Πρέπει να είναι επιλεγμένο μόνο το κουμπί "biography" και κανένα άλλο στοιχείο της σκηνής).
- Γράψτε το action που φαίνεται στην δεξιά εικόνα.
- **Σημείωση** : Το action panel πρέπει να γράφει "Actions: Button" και κάτω αριστερά το όνομα του κουμπιού (στην προκειμένη περίπτωση bio\_btn)
- *Πατήστε Ctrl+Enter για να τρέξετε την εφαρμογή*.

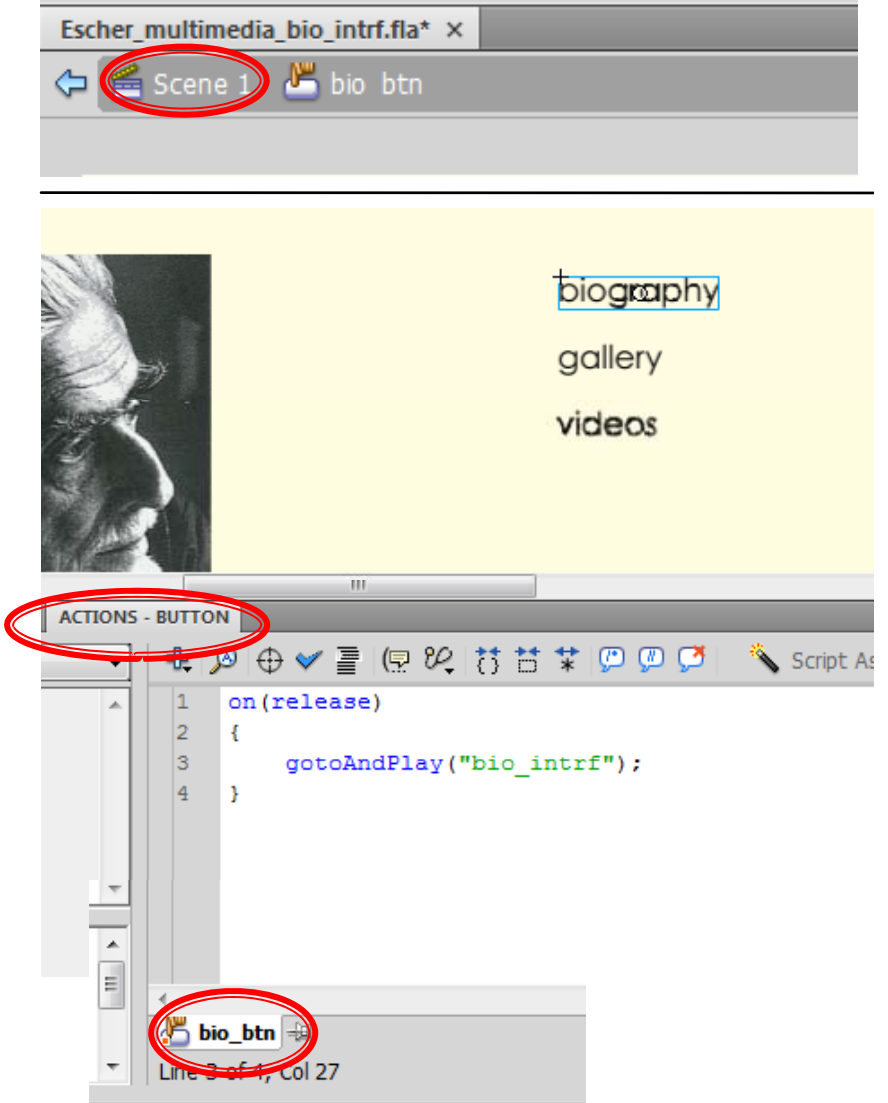

### Σχεδίαση κουμπιού "Home" 1/3

- Επιστρέψτε στην καρτέλα "Timeline".
- Πηγαίνετε στο layer "control\_btn" του φακέλου "Biography Interface".
- ш Επιλέξτε, για το layer αυτό, το Keyframe 50. Θα εμφανιστεί η βασική οθόνη "Biography".
- $\mathcal{L}_{\mathcal{A}}$ ■ Mε επιλεγμένο το keyframe 50 στο layer "control\_btn " επιλέξτε το εργαλείο Text.
- $\mathbb{R}^n$  Σχεδιάστε ένα text αντικείμενο στη σκηνή, και δώστε τις ιδιότητες που φαίνονται στην εικόνα (Static Text, Χ, Υ, W, H, Character – Family: Calibri, Color: μαύρο).
- Γράψτε μέσα στο text «Home».

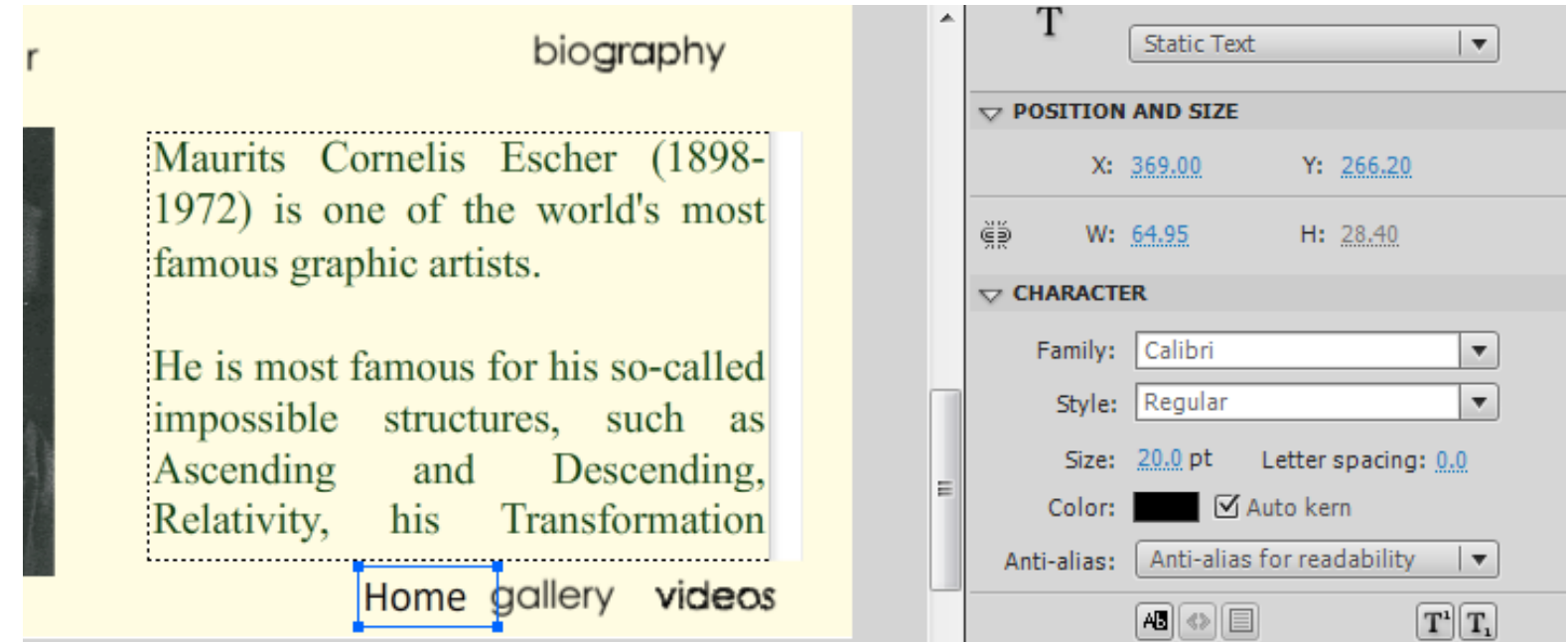

### Σχεδίαση κουμπιού "Home" 2/3

- Αφού προσδιορίστε τις ιδιότητες του αντικειμένου text, διατηρώντας επιλεγμένο το text (και μόνο αυτό), μετατρέψτε το σε κουμπί.
- Δώστε σε αυτό το όνομα: home\_btn και Type: Button και πατήστε Ok.
- Επιλέξτε στη σκηνή το home\_btn και κάντε διπλό κλικ πάνω του για να μπείτε στο timeline του κουμπιού. Προσδιορίστε τα τρία στάδια του κουμπιού, αφήνοντας το Up ως έχει.
- Για τα στάδια Over και Down αλλάξτε το χρώμα του κειμένου (πλαίσιο Character, πεδίο Color) αντίστοιχα με την σειρά που δείχνου οι εικόνες.
- Προσδιορίστε στη συνέχεια το στάδιο "Hit".

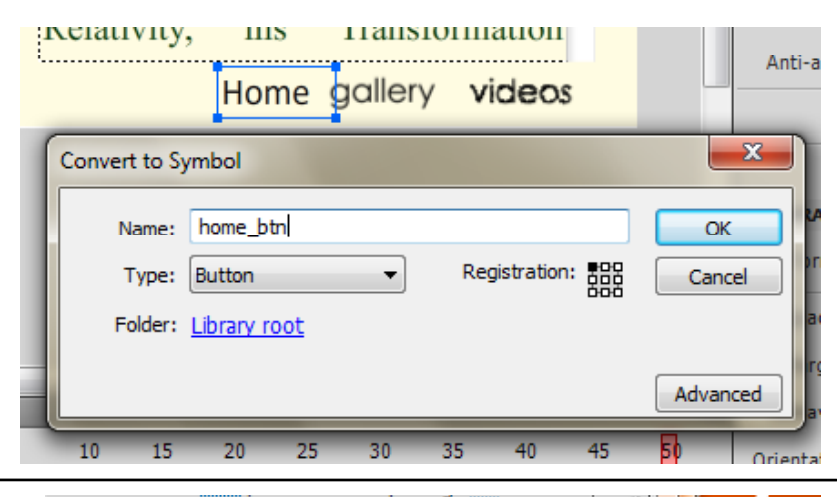

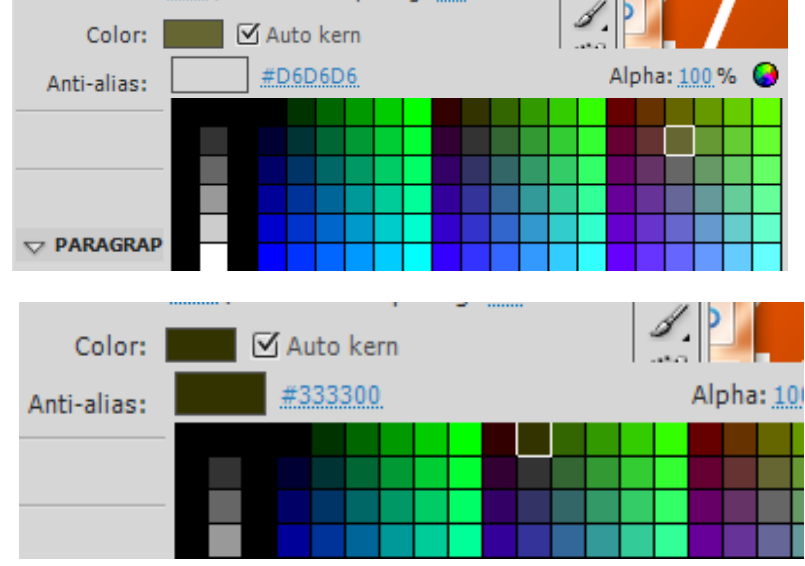

### Σχεδίαση κουμπιού "Home" 3/3

- Επιστρέψτε στο κεντρικό timeline (Scene 1).
- Επιλέξτε το κουμπί "Home" που βρίσκεται στο keyframe 50 του layer "control\_btn" της βασικής οθόνης "Biography" (**Π ή ροσοχ** : πρέ ί πει να είναι επιλεγμένο μόνο το αντικείμενο "Home").
- Ανοίξτε την καρτέλα "Actions" και γράψτε το action script που φαίνεται στην εικόνα.

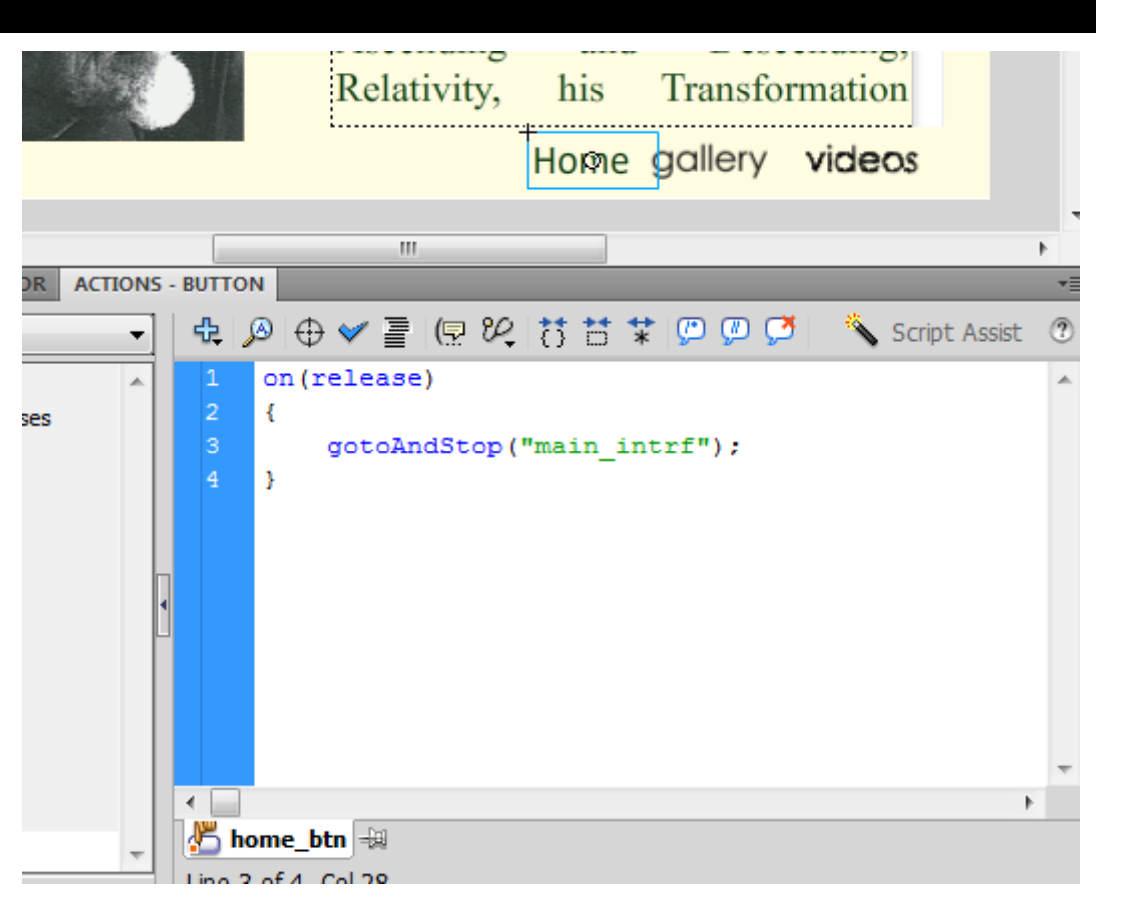

Τρέξτε την εφαρμογή σας. Τώρα θα μπορείτε από την βασική οθόνη "Biography" να επιστρέψετε στην "Κεντρική Βασική Οθόνη».

### Βασικές Παρατηρήσεις

Το action script

gotoAndPlay("onoma\_frame"); μεταφέρει το δείκτη του timeline στο frame με το όνομα που δίνεται και προτρέπει στο δείκτη να διανύσει τα επόμενα frames, μέχρι να συναντήσει stop σε κάποιο frame. Επομένως το κουμπί "biography" της "Κεντρικής Βασικής Οθόνης" που έχει το action "gotoAndPlay("bio\_intrf"); θα πάει το δείκτη στο frame με το όνομα "bio\_intrf", ο οποίος στη συνέχεια θα κινηθεί στο κεντρικό timeline μέχρι το frame 50, όπου θα συναντήσει stop();

Αυτό το κάνατε επειδή θέλετε να παίξει και το μικρό animation που κάνει το biography logo όταν εισέρχεται στην σκηνή.

Αντιθέτως, το action script gotoAndStop("onoma\_frame"); μεταφέρει το δείκτη του timeline στο frame που προσδιορίζεται από το όνομα, και τον σταματάει εκεί. Επομένως, το κουμπί "Home" της βασικής οθόνης "Biography", στέλνει το δείκτη του timeline στο τέλος των animations που υπάρχουν για την "Κεντρική Βασική Οθόνη".

Αυτό το κάνετε επειδή θέλετε τα animations της Κεντρικής Βασικής Οθόνης να παίξουν μόνο μία φορά, όταν ξεκινάει η εφαρμογή.